# PLATINUM USB Driver Installation Guide

### 1. PLATINUM USB driver files

There are four files in the **driver** folder:

OmegaUSBx64.exe – Self-extracting USB driver for 64 bit Windows 7 and Windows 8 machine OmegaUSBx32.exe – Self-extracting USB driver for 32 bit Windows 7 and Windows 8 machine OmegaVCP.inf – Omega USB driver information file

OmegaVCP.cat – Digitally-signed catalog file for Omega USB driver

### 2. Use self-extracting setup file to install the driver

• Before installing the USB driver, we recommend you to power up the PLATINUM unit and connect it with your computer using micro USB cable. Windows will usually try to install the driver automatically and give an error message at the end. Check the device in the Device Manager, you will need to install Omega USB driver if you see a 12.34 device under "Other devices".

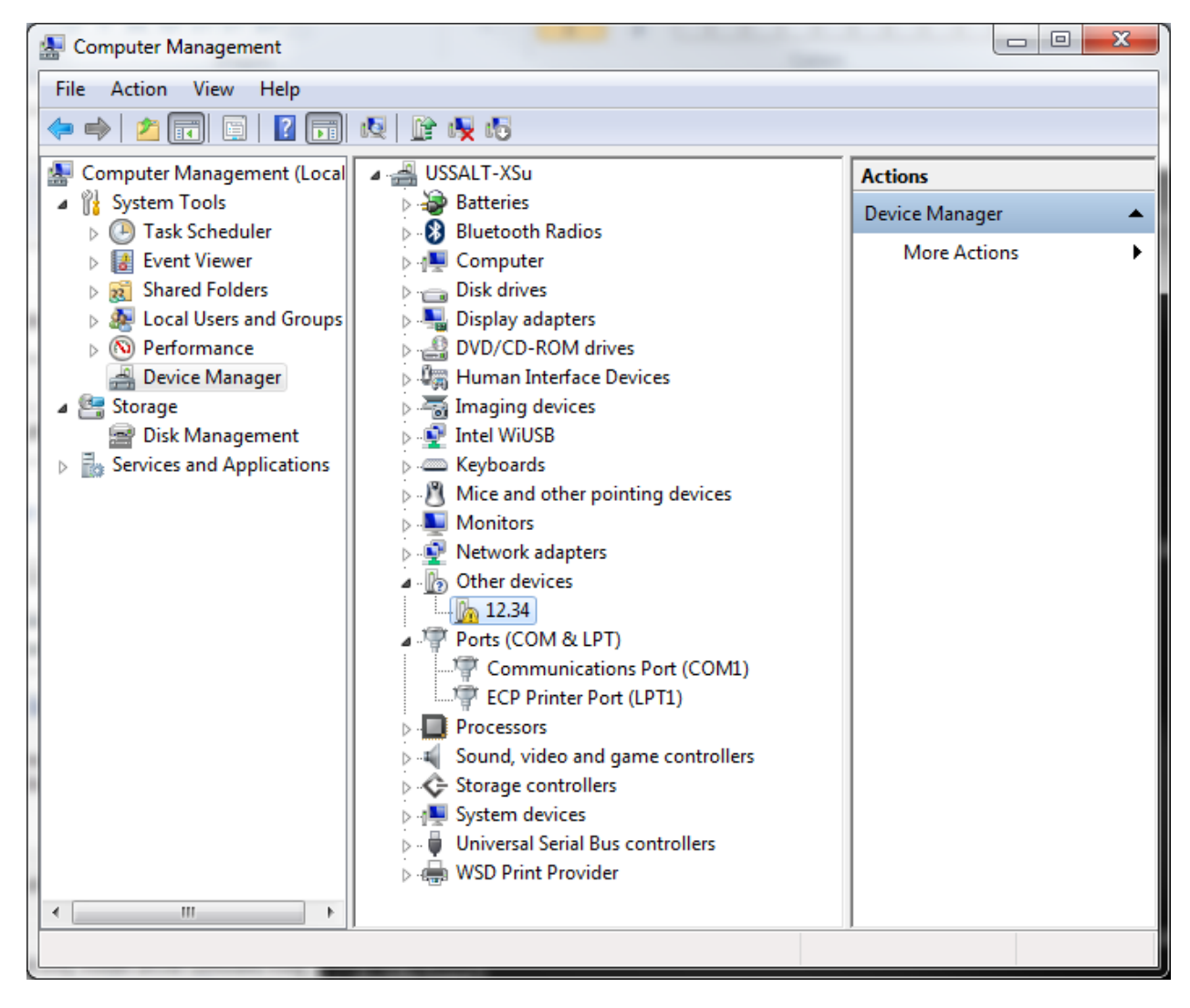

• Locate the right driver for your Windows operating system, right click the driver and select "Run as administrator"

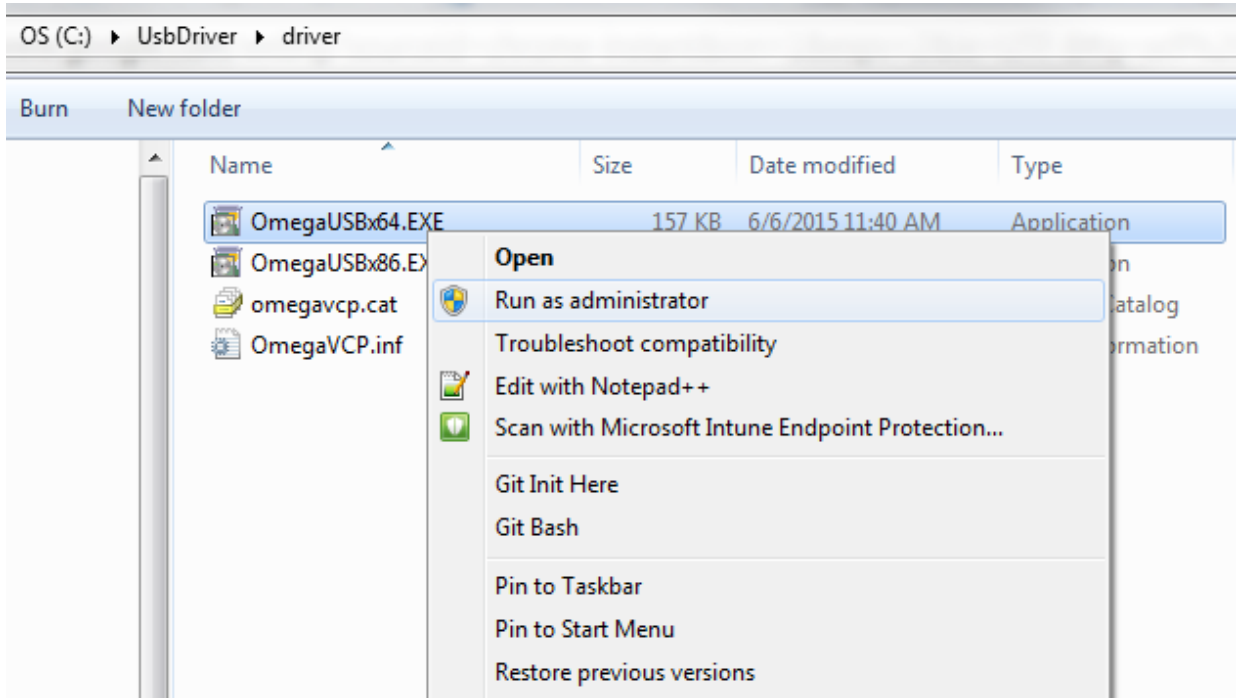

• Depending on machine's configuration, a pop-up dialog might show up. In this case, click "Install" to finish the installation. In other case, a command window shows up and closes itself after the installation.

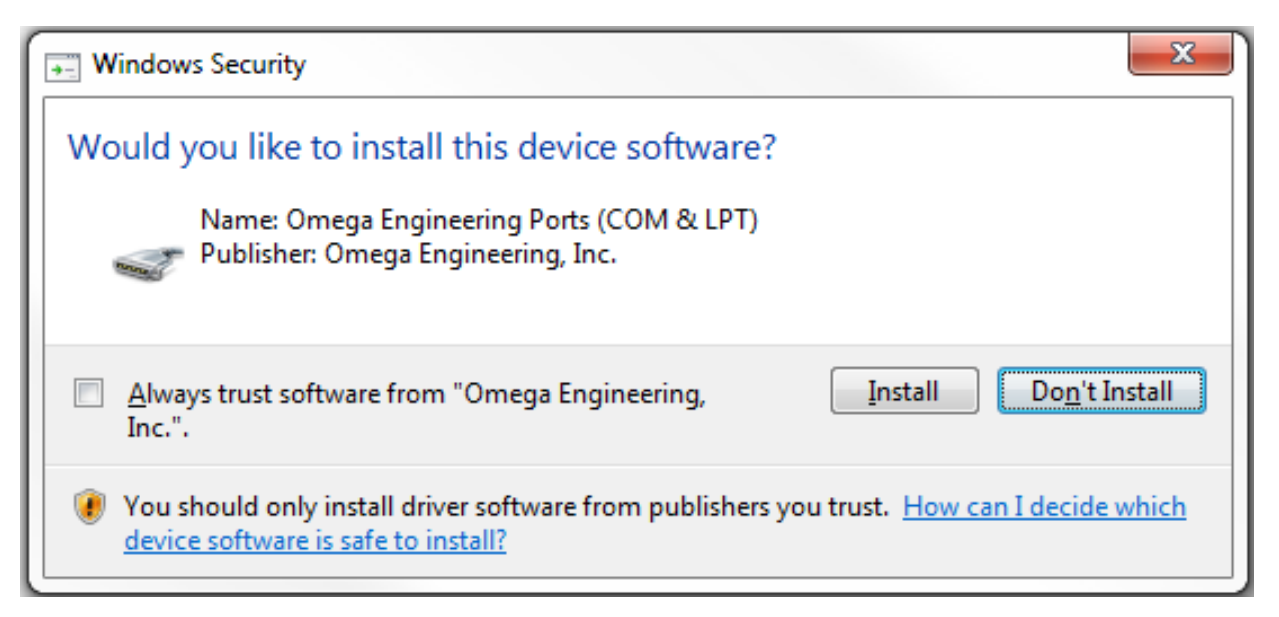

• Once the driver is installed. Open Device Manager, you will find that a USB COM Port is created under "Ports". You can now use the newly added port to communicate with PLATINUM. Note: the extract port number varies depended on the configuration of your computer.

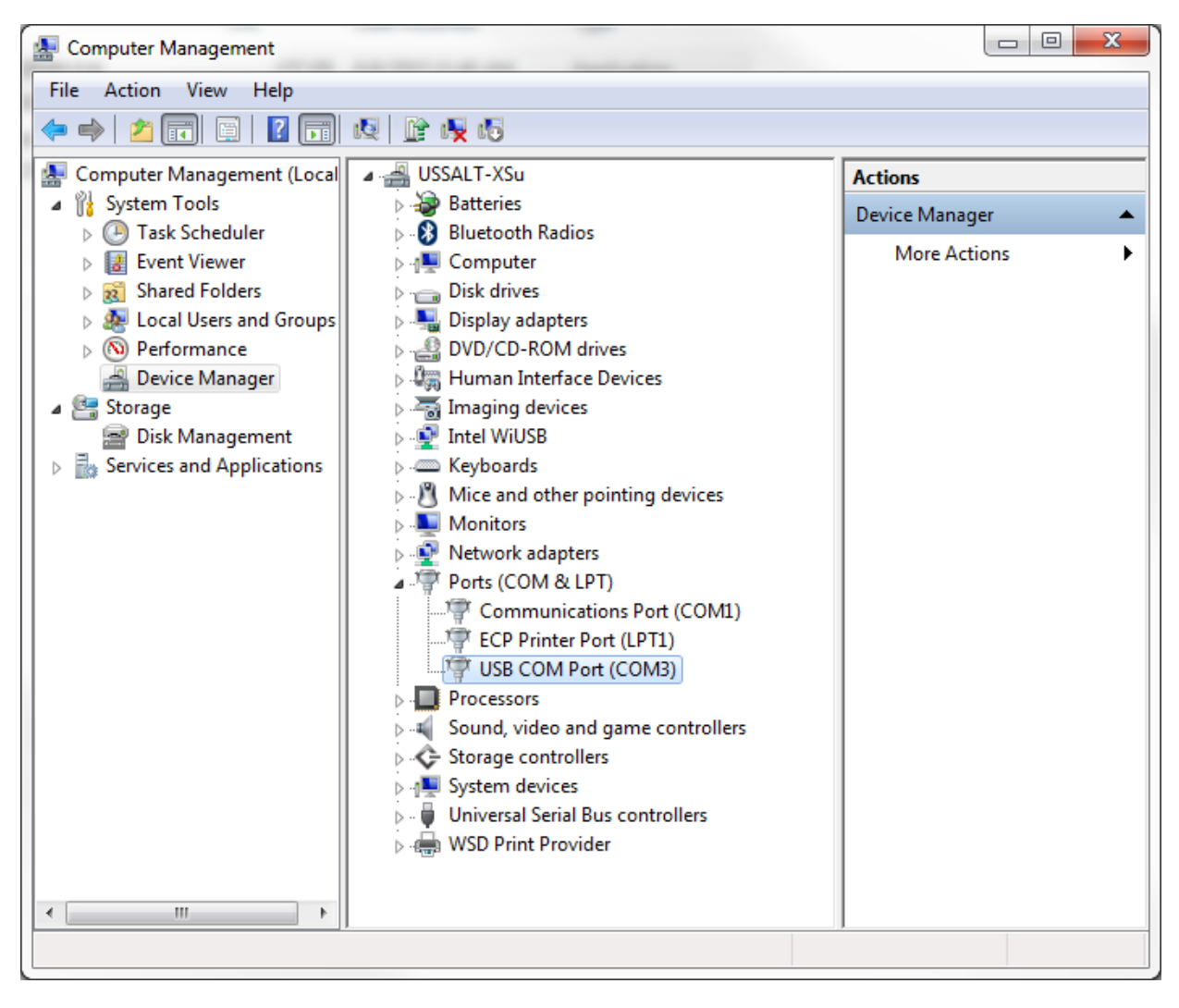

## 3. Manual install USB driver on Windows 7/8

In the case the self-extracting setup file failed to install the driver, you can use following steps to install the driver.

- Copy both files (**OmegaVCP.inf** and **OmegaVCP.cat**) anywhere onto your local machine (e.g. c:\usbdriver)
- Open Device Manager to update driver software (UI on Windows 8 will be a little different)

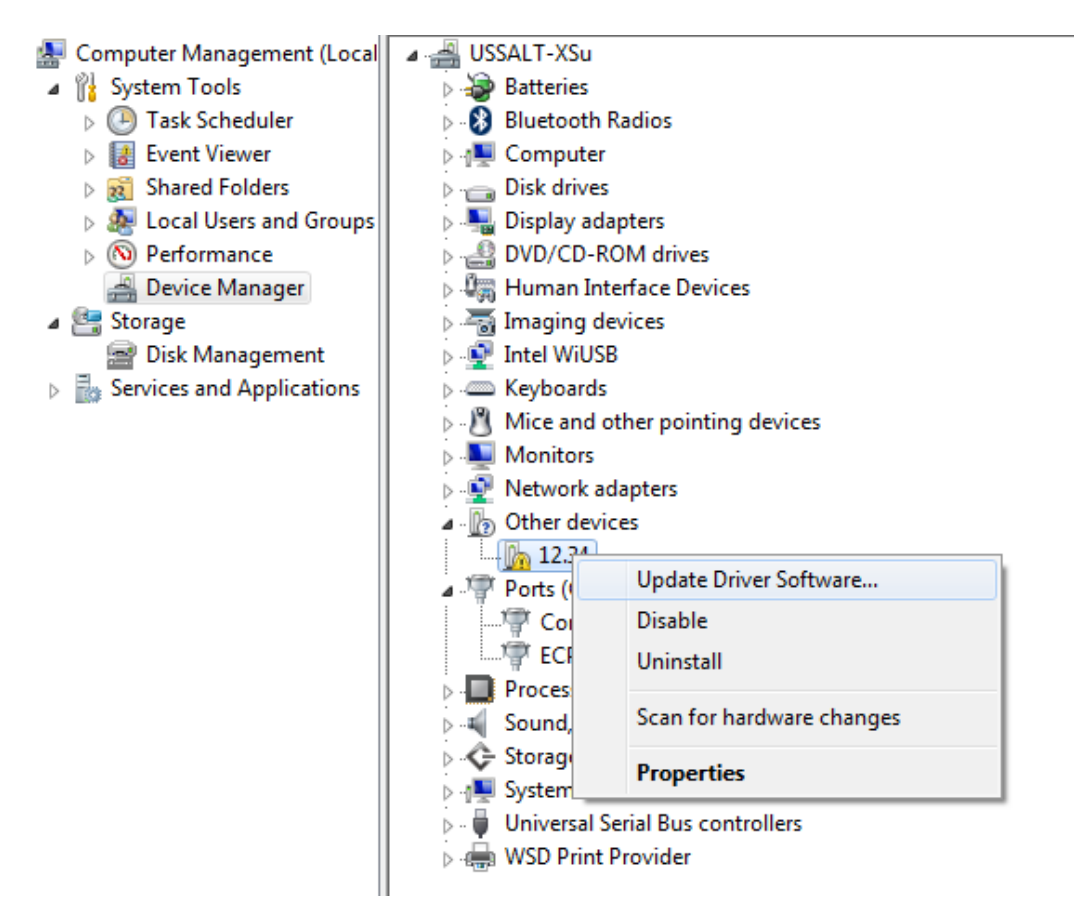

• Select "Browse my computer for driver software" in the pop-up dialog

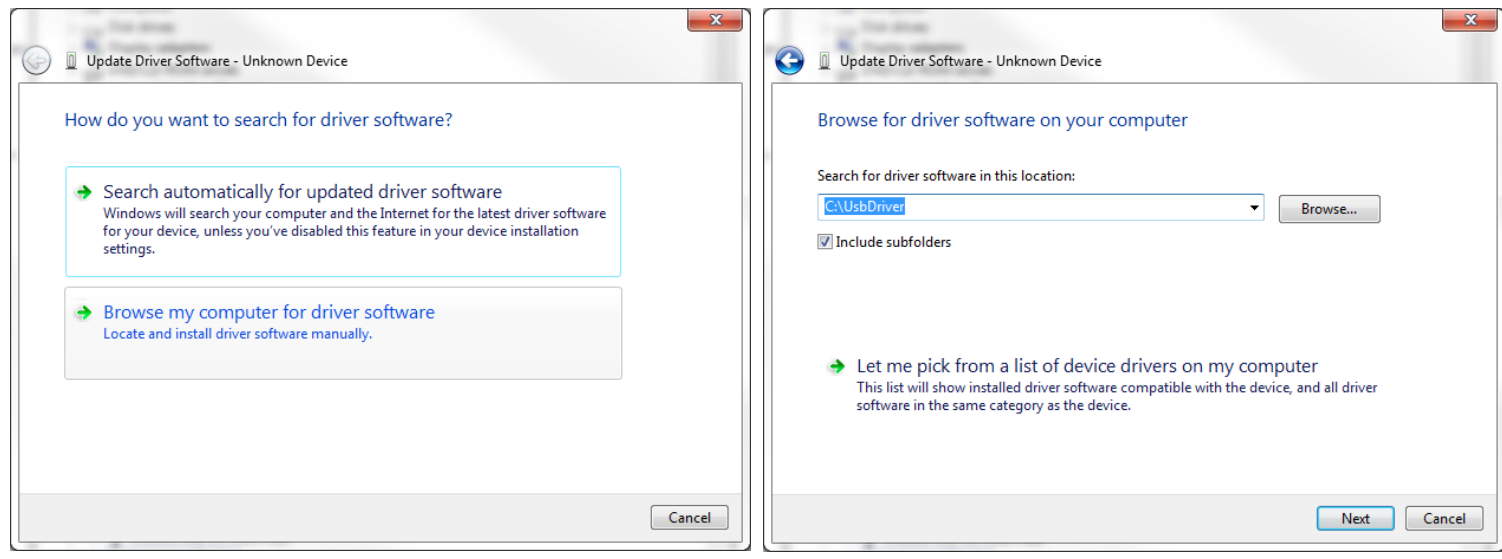

• Confirm the installation:

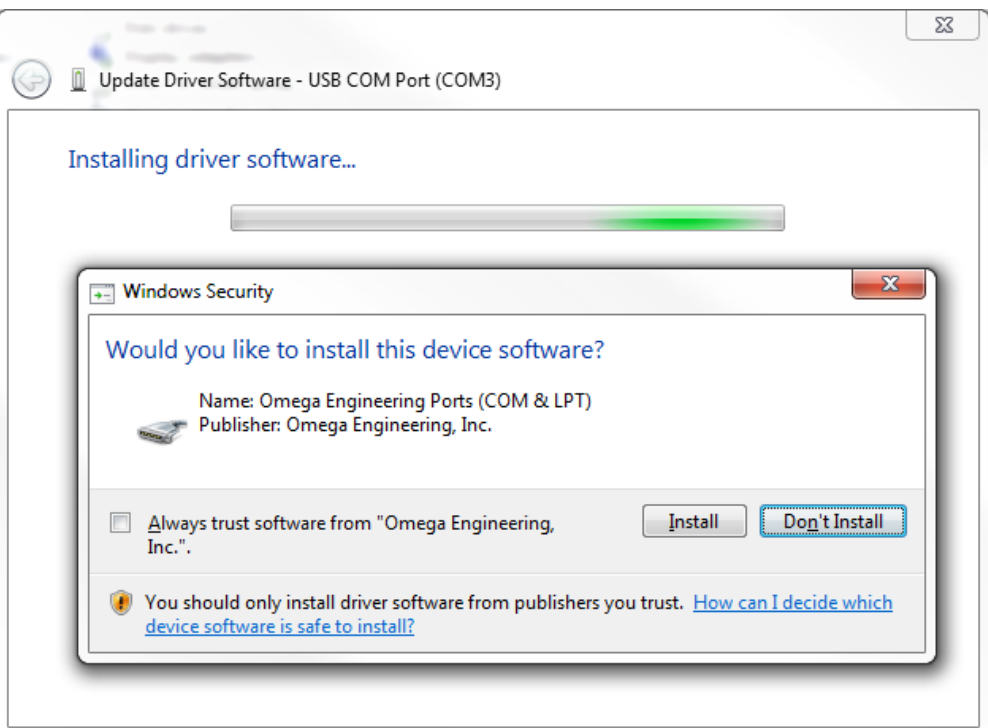

• You are all set once you see the following dialog:

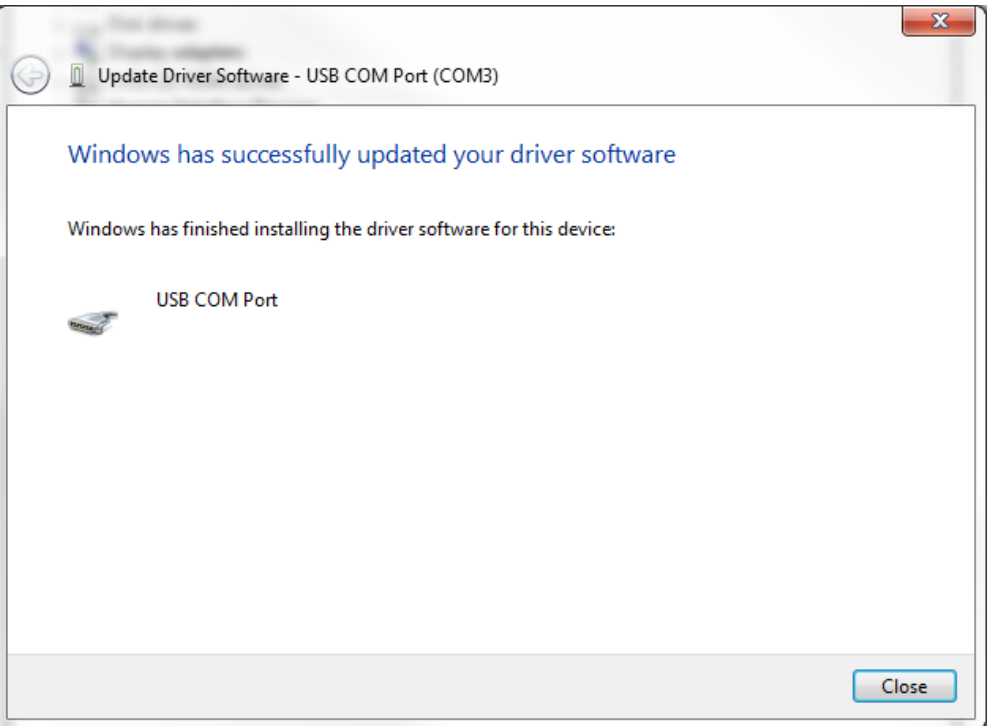

#### 4. Manual install USB driver on Windows XP SP3

Note: The USB driver does not work on Windows XP SP2 or under.

- Copy both files (**OmegaVCP.inf** and **OmegaVCP.cat**) anywhere onto on your local machine (e.g. c:\usbdriver)
- Power up PLATINUM and connect it with USB cable. In the "Found New Hardware Wizard", select "Install from a list or specific location".

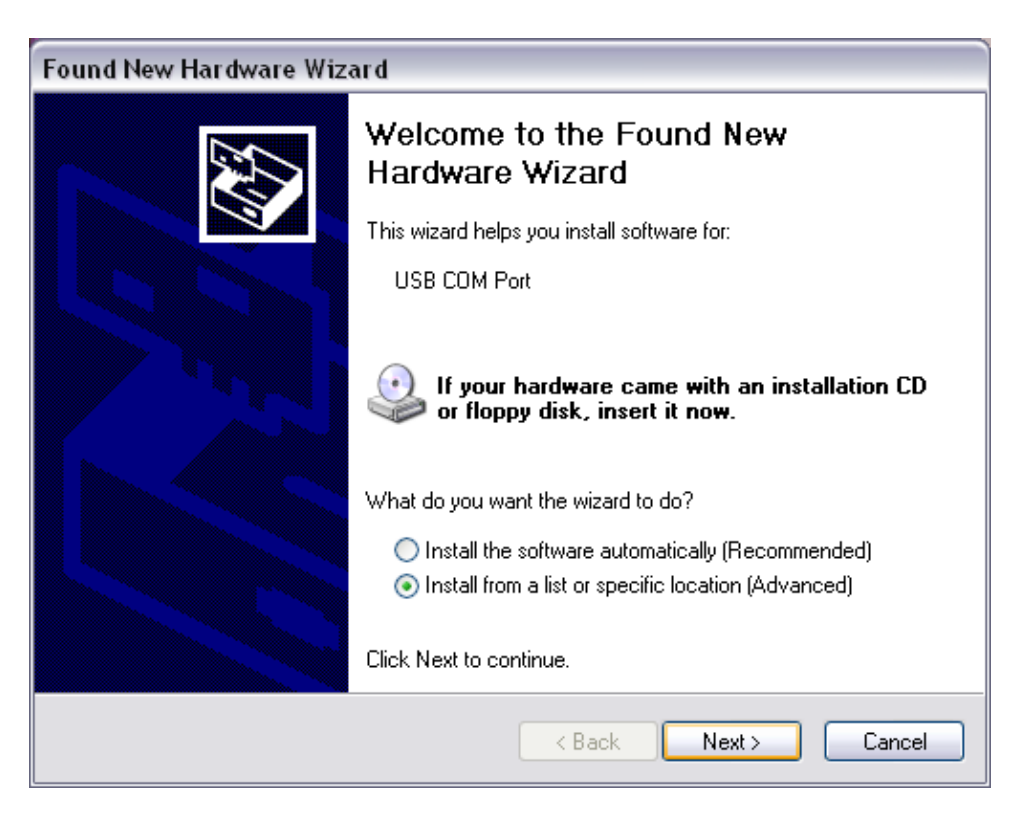

• Specify location of the driver and click "Next"

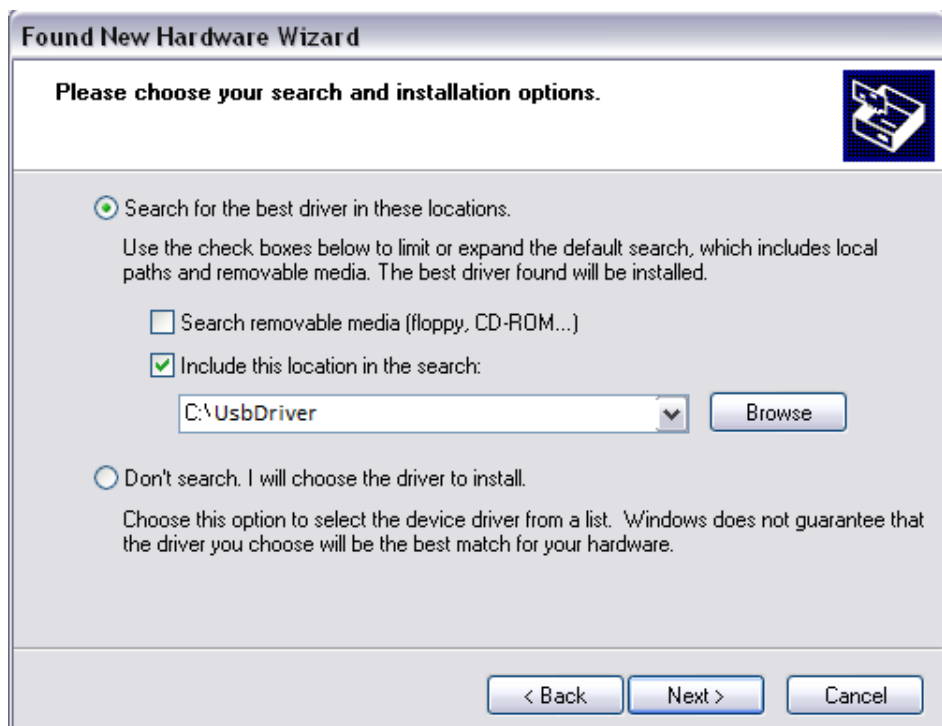

• Confirm the installation by clicking "Continue Anyway"

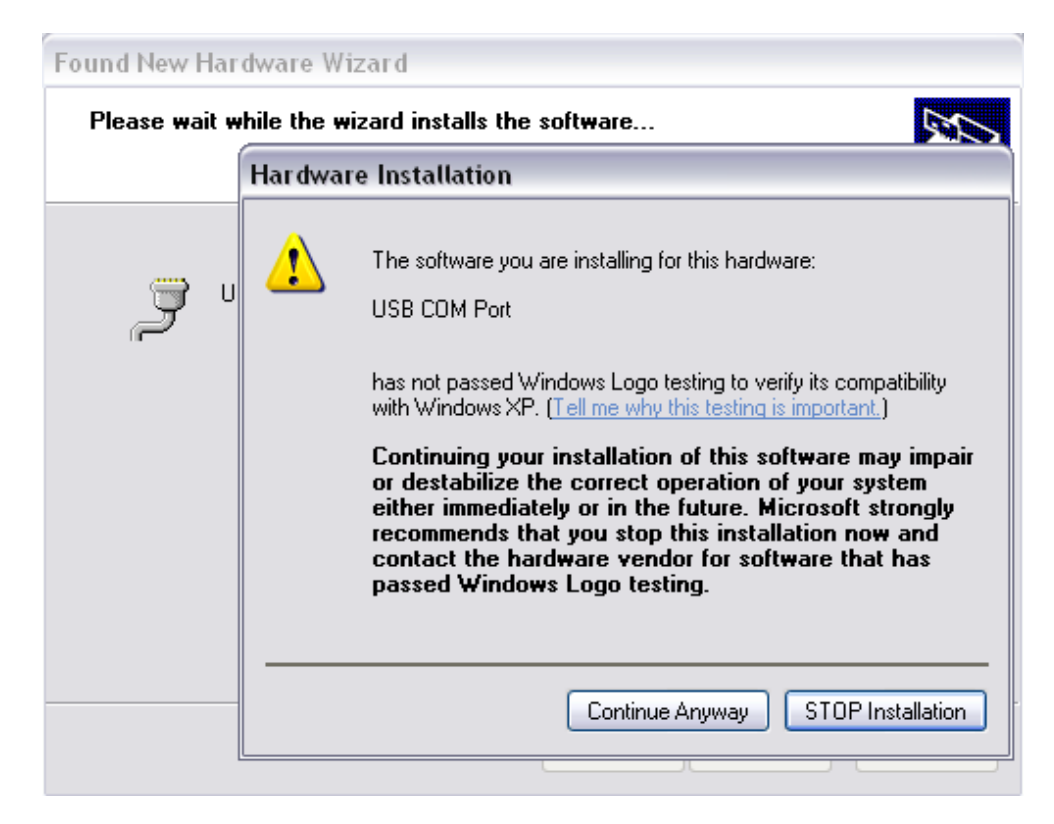

You should see the following page once the installation is done:

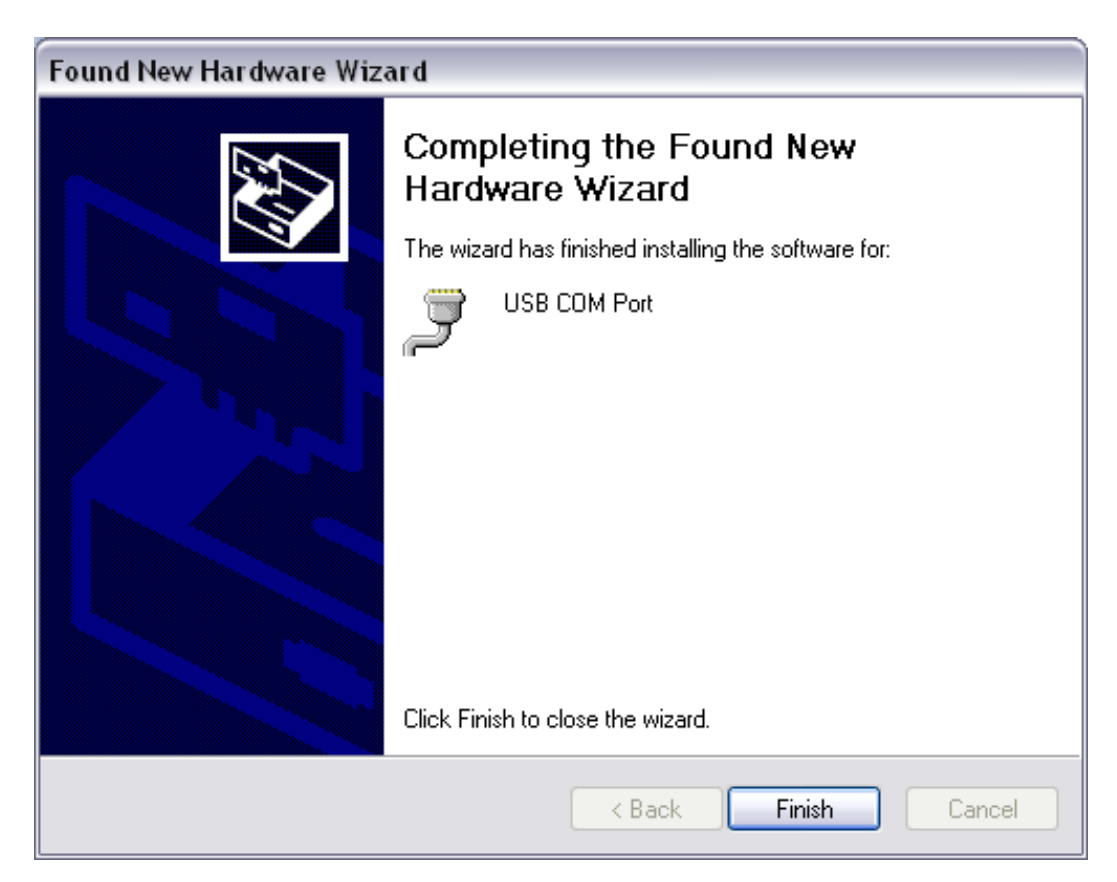

In Device Manager, you will see that a new USB Com Port is created.

You can now use this port to communicate to PLATINUM.

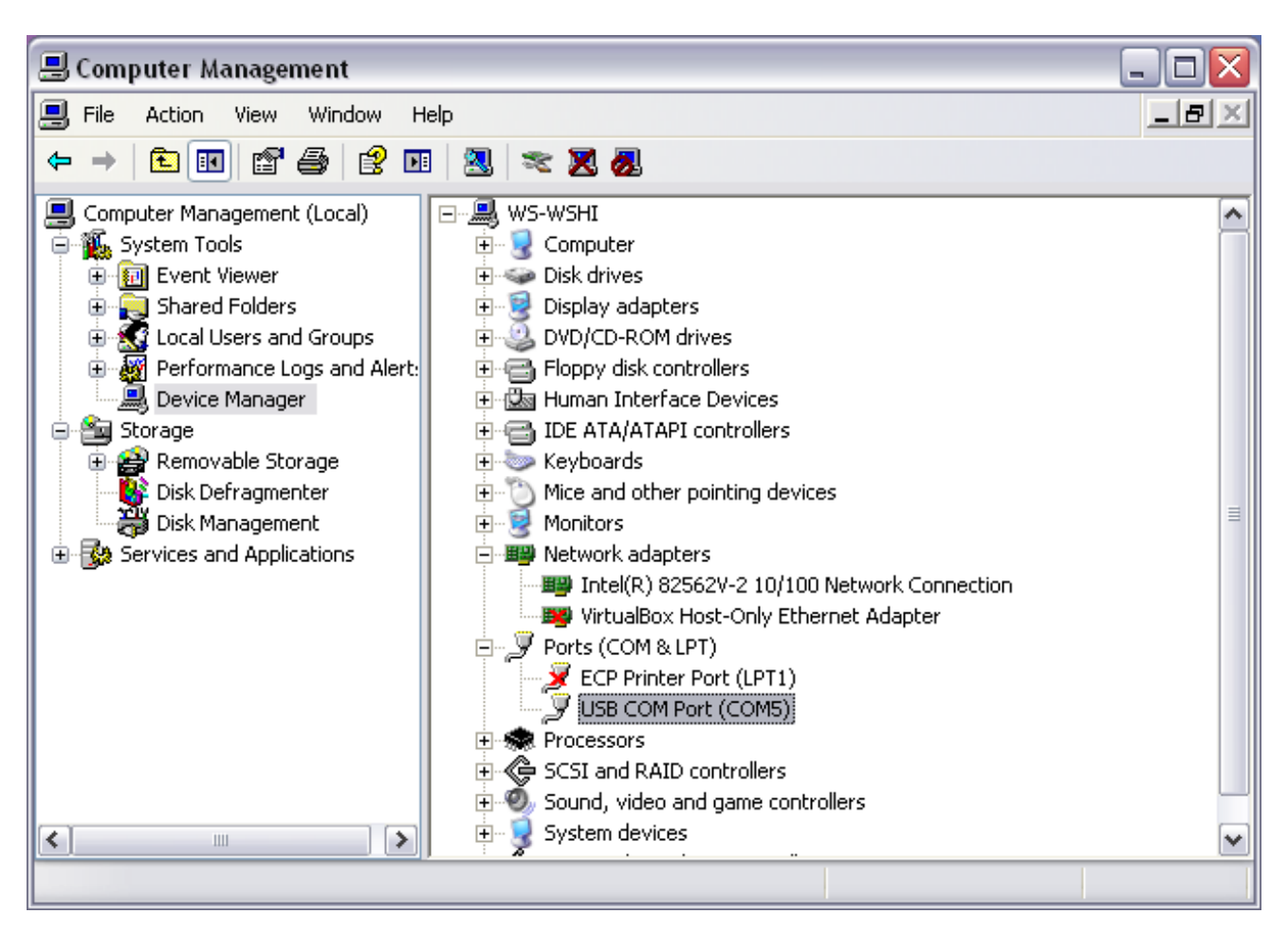

-End-